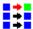

Help for WinSince

<u>Quick Start</u>
<u>Using File Buttons</u>

<u>Selecting the Date</u>

<u>Editing and Using Action Buttons</u>

<u>Double Clicking to start a program</u>

<u>Options menu</u>

Hints and Examples

WinSince is a customizable file processing utility that allows you to look for files created on or after a particular date. It can look for these files in a single directory, in subdirectories, or across entire multiple drives. You can also clear the date requirement and search for all files of a particular type, such as \*.tmp. You can then print a list of the files found, or perform a customizable Action on some or all of the files.

At it simplest, WinSince will help you find files. But by using the definable Actions, WinSince becomes an <u>iterative</u> program launcher, running both Windows programs and DOS functions and programs.

Its combination of graphical presentation and command line flexibility make it an excellent tool for power users and networkers. When customized for a particular person, its point and click useability make it an excellent end user tool.

WinSince has 12 definable File Type buttons, which you can set to any file type and make permanent.

The file Date to check for can be easily set using the VCR-style controls, or entered directly.

Files matching the File Type (and Date if required) are listed with their creation date, size, attributes and path.

WinSince has 10 definable Action buttons, which can run both Windows and DOS programs. Into an Action you can pass the path, complete file name, 8 character file name, and file extension. For each Action you can define the caption on the Action button, the Window format (maximized, minimized, etc.) and if a warning is to precede the Action.

You can start a program by double clicking on a file name.

# Finding Files and Using the File Buttons

When WinSince starts, it defaults to finding all files changed today in the current directory. Above the main file list box (top left) will be shown the number of files found, the date being checked, and the type of search.

When a search is complete the large central button will read "**Have Files**". Whenever you change the file type or date the button will read "**Get Files**", which WinSince will do when you press the button.

There are 3 file search options you can select:

- 1) **Search selected directory**: This is the default mode, searching only the directory selected using the drive and directory selection controls.
- 2) **Directory and Subdirectories**: This begins the file search in the current directory and includes any subdirectories under the current directory.
- 3) **Search entire drives**: To use this option, select one or more drives to search. These drive selectors are shared with the **Free Bytes** function.

The drive and subdirectory selection controls operate in the standard Windows manner. The "**Directory total**" file list box shows the names of files matching the File Type in the current directory, irrespective of the Date selected. Single clicking on a file in this list will show the file details of this single file below the main file details list box.

Under the subdirectory control is the **File Type** text box. You can directly enter the file type here, such as HELLO.\* or you can click on one of the 12 file type buttons. You can use the \* (multiple character wild card) and ? (single character wild card) symbols as accepted by DOS.

### **Defining your own File Type Buttons**

To define your own **File Type button**, press the **Set Type** button. A small form ("Set File Button") will overlay the existing file buttons. You can edit the "**File Type to Set**" file name as needed. To set a button to the **File Type to Set** file name just click on one of the 12 buttons. It's fun! Press the **OK** button to accept the new file buttons, or **Cancel** to return without changes. The **Reset** button will reset the file button values to those when you entered the form.

You can make your File Type button changes permanent by using the **File** menu **Save File Buttons** menu selection. You will also be warned if you are about to exit without saving new Button types.

The **Free Bytes** button is used to determine the amount of free disk space remaining on your disk drives. Before clicking on the Free Bytes button select one or more disk drives in the Search entire Drives section. When you click on the Free Bytes button it will check all selected drives, including any floppy drives you selected. The free space in bytes and as a percent of the total available space is shown. Because Free Bytes uses the same disk drive selectors as the file search across drives, you should check which drives you have selected before pressing the Get Files button to find files.

# Editing and Using the Action Buttons

In many instances, just having a list of files matching a date and file type is enough. But other times you will want to perform actions on some or all of the files found. The Actions available in WinSince can be both Windows programs and DOS functions and programs.

To select a single file to act on, click on the file name in the main list box. To select multiple files, hold down the Control key while you select additional files, or hold down the Shift key to select all files up to the file clicked. You can select all files using the **All** button, and unselect all files using the **None** button.

There are 10 definable Action keys located along the bottom left of the screen in two rows. To view the current set of Actions enter the **Edit** menu option. The list box shows the descriptions of the 10 Actions, as well as the **Cut Buffer**.

The **Action Caption** can be up to 10 characters long.

The **Action to Do** can be up to 100 characters long. It can be a <u>DOS command or program</u> (such as COPY or FOX.EXE) or a <u>Windows program</u> (such as EXCEL.EXE). Special substitution symbols allow you to pass the selected files to the Action in very flexible ways:

| % <b>P</b>          | Path                                                                                                    | Substitutes the path, excluding the ending \               |
|---------------------|----------------------------------------------------------------------------------------------------|------------------------------------------------------------|
| <b>%F</b> extension | Filename                                                                                                    | Substitutes the 8 character name, the period, and the file |
| %N                  | Name                                                                                                    | Substitutes only the 8 character name, with no period      |
| % <b>E</b>          | Extension                                                                                                    | Substitutes only the 3 character file extension            |
| Example:            | If the file list shows an entry for C:\WINDOWS\FILE.TXT, and the Action is COPY %P\%F A:%N_2.%E you would get a resulting command of COPY C:\WINDOWS\FILE.TXT A:FILE_2.TXT |                                                            |
|                     | Lo %Dic                                                                                                    | C:\WINDOWS (note how the ending ) is added)                |

I.e. %P is C:\WINDOWS (note how the ending \ is added)
%F is FILE.TXT
%N is FILE
%E is TXT

Click on an Action in the Action list box to begin editing it. When done, click on the **OK** button; the changes will then appear in the Action list box and be ready for use. The caption will also be changed on the corresponding Action button in the main WinSince window. The **Cancel** button will cancel the changes if the **OK** button has not yet been pressed. You can use the **Copy** button to copy a <u>selected</u> Action to the Cut Buffer. The **Paste** button will copy the contents of the Cut Buffer to a <u>selected</u> Action. The **Exit** button returns you to the main WinSince screen.

The Window Format will usually be Normal, Show Minimized or Show Maximized.

The **Run Windows Program** check box should be selected to run a program requiring Windows. For DOS commands and programs leave this box unchecked.

DOS Actions are best run using the **DOS Batch File**, which uses the SINCECLS.PIF file to run the Action in a windowed DOS box, and to close the Window when done. You can use the PIF editor to modify this to use Full Screen, etc. as required. If you do not use the DOS

Batch File option then each iteration of the Action on a list of files will create a new DOS box under Windows, usually causing you to <u>run out of memory</u>. By using the DOS Batch File, a single batch file is created (SINCETMP.BAT in the TEMP directory) that needs only a single DOS box to run.

If you check **Pause between DOS Actions** then a DOS **Pause** command is inserted between each action in the batch file.

If you check **Pause at end of DOS Batch** then a DOS **Pause** command is inserted after the last action in the batch file. If you do not specify the pause at the end then the window will close when the action is completed, which is useful if you run a minimized action that you don't want to see the final status of.

The **Warn before Starting** check box will present you with a message box before the Action is performed on a selected file. If you select **No** then the next selected file will be presented. If you select **Cancel** the action is ended for all selected files. For **DOS Batch File** actions a single warning is given before the batch file is started, showing a sample action contained in the batch file.

For Windows actions there is no direct parallel to the pause ability of the DOS batch file. Instead, you can check the Warn before Starting box. Before the action is started on the next file you will be presented with the Warning box. Ignore the Warning box and click on the Windows application. When you finish the application the Warning box will still be there. You can then progress to the next file, or cancel subsequent actions.

You can make your Action button changes <u>permanent</u> by using the **File** menu **Save Actions** menu selection. You will also be warned if you are about to exit without saving new Actions.

**Note:** if you make an error while editing an Action, exit WinSince without saving the changed Action definitions. When you restart WinSince the previous actions will be there.

# Hints and Examples

By customizing the Action buttons you can create a very powerful and easy to use working environment that can solve virtually any task involving file manipulations and program execution.

The copy of **Since.ini** provided with the program provides additional examples of defining the Action buttons.

#### **Example: Save today's work to floppy**

One of the reasons I wrote WinSince was to be able to see which files had been changed during today's work session and to copy them to a floppy for safe keeping. By selecting a date of **Today** and using a **DOS Batch File** Action defined as **COPY** %**P**\%**F A:** I can now save today's work to floppy quickly and easily. Notice how you have to put the \ in. If there are many files to copy the **Pause between** and **Pause at end** controls will let you see the individual Action results.

#### Example: Get a copy of files existing in one directory from a different directory

Suppose you have a directory called C:\FILES with 5 files in it, and another directory C:\ NEW\FILES with 10 files. The files in C:\FILES need to be set to the contents of C:\NEW\FILES but you don't want all 10 files, just the 5 files. Clear the Date, and use the Directory controls to move to the C:\FILES directory. Set the Search Type to Search selected directory and press the Get Files button. Use the All button to select all 5 files. Then use a DOS Batch File Action defined as COPY C:\NEW\FILES\%F C:\FILES

#### **Reclaiming the Original WinSince Actions**

If you somehow lose the Action definitions, the original ones programmed into WinSince can be returned. Edit the Since.ini file and delete the Action lines in the [Since] section. When you start WinSince again the original Actions will be there.

#### Using the Warning check box to verify Actions and Double Clicks

When first defining an Action, it is useful to set the Warning check box in the Edit screen. This will allow you to see what the final command to be run will be, including the file name. To test the new Action, select one or more files from the top left list box and run your command. If the command to run is not as you expected, you can choose "No" and Edit the Action. Once you are satisfied that your new Action is working, you can reset the Warning check box.

Similarly, you can use the Options menu to set the "Warn before run double click" option. This will show the command to be run when you double click a file name. This is a good way to verify the file associations within Windows.

#### **An Action Without a File**

You can define an Action that does not need any files. The example supplied with WinSince is the running of the Windows Notepad.exe editor without a starting file. When you set up the **Action to Do** leave out any reference to **%P, %F, %N and %E**. This will allow the Action to start if no files are selected. If you do select one or more files then the Action will be performed that many times, but as the Action is defined, there will be no file names passed to the program.

#### **Keeping the Selected Files List**

You can double click to move to another drive or directory without losing the list of selected files. Only when you press the **Get Files** or **Have Files** buttons will WinSince get a new list of files.

#### **Keeping the Action Definitions on Screen**

If you often enter the Action Edit window to see what the Action definitions are, you can leave it on screen while using WinSince. Clicking on the **Summary** button will hide the edit details, and just show the main Action details. You can continue editing by clicking on the **Detail** button.

## Clearing the Date is Important

Using the **Clear Date** button allows you to search for all files of a particular type, regardless of the file creation date. By being able to look across multiple drives and down subdirectory trees, WinSince is a powerful tool for finding files.

## Temporary Files created by WinSince

WinSince uses a temporary file, SINCE.TMP, to store search information. The location of this file is defined by the environment variable TEMP. WinSince is careful enough to check for low disk quota, and will notify you if it might run out of free disk space while searching for files. WinSince also creates a DOS Batch File, SINCETMP.BAT, in the TEMP area.

#### **Developing using Sheridan Software Systems Widgets**

WinSince uses two Sheridan runtime VBX files, SS3D2.VBX and THREED.VBX. If you are developing with Visual Basic and these Sheridan VBX files, be sure to close WinSince before opening the VB project. If you do not, VB will give you the message "Can't load Custom Control DLL: SS3D2.VBX".

#### "Sub or Function not defined" error

This error can indicate that the SINCE.DLL or the Visual Basic 2.0 VBRUN200.DLL files are not on the path. For simplicity you can put WinSince in the main Windows directory, which is almost always on the path. This new version of WinSince has a new SINCE.DLL; any copies of the older SINCE.DLL should be deleted.

# Selecting the File Date

Next to the "**Find Since**" prompt is the Date text box. You can directly enter the date here in **MM-DD-YYYY** format, or use the VCR controls to move forward or backward by a Day or Week at a time. The adjacent text box shows the date offset, relative to today (ex. Yesterday).

For example, to select files created since January 20, 1991 the date field would appear as 01-20-1991.

The **Clear Date** button will let you look for files without regard to their creation date. <u>This is</u> very handy for finding all files of a particular type.

The **Save Date** button stores the current date for later retrieval with the **Reset Date** button. If you find a date that shows important file activity you can use the Save Date button, then change the date to look more, knowing that you can get back to the files for the previous date by pressing the Reset Date and Get Files buttons.

When WinSince starts, it defaults to Today.

# Double Clicking to start a program

You can start any executable program (.exe, .com, .bat, .pif) by double clicking on its name in either the directory file list or the selected files list box. You can also start the associated program for the file's extension (such as starting <a href="NOTEPAD.EXE">NOTEPAD.EXE</a> when you double click on README.TXT).

You can set the **Warn before run double click** option in the **Options** menu to verify what program will be run when you double click on a particular file type. Setting this option is useful for verifying the file associations within Windows. Once you are confident that clicking on a file type runs the right program you can reset this option.

# **Options Menu**

The options for WinSince are:

- 1) **Get file information when start up**: If set, WinSince will look for files created today in the current directory when WinSince starts. If you do not often want a list of the changed files in the current directory then reset this option. Resetting this option may save a bit of time at start up if you start in a directory with many files. Use the **Get Files** button to search for files.
- 2) **Warn before run double click**: If set, WinSince will present you with a warning box when you double click on a file name. The warning box will show the command about to be run (such as NOTEPAD.EXE README.TXT if you double click on readme.txt). Setting this option is useful for verifying the file associations within Windows. Once you are confident that clicking on a file type runs the right program you can reset this option.
- 3) **Run program on own when double click**: This option is usually set. If reset and you double click on a program (.exe, .com, .bat, .pif) you will pass the program name to the program itself (such as EXCEL.EXE EXCEL.EXE). This is rarely the action wanted when you double click on an executable, but it is included for use under special circumstances.

When you exit WinSince, the options are saved.

## **Quick Start**

This section gives a quick tutorial on the major WinSince features. It is intended for first time users. WinSince uses normal Windows conventions, so previous experience with moving between directories and selecting files from a list will be useful. See the other Help sections for detailed help.

For the tutorial flow to be correct, follow the steps right after starting WinSince. The tutorial will suggest what to click the mouse on at a particular time.

## **A Quick Tour of WinSince**

#### The main WinSince Screen

When WinSince starts the current drive and directory will be shown in the top right of the screen. You can change to a new directory by double clicking on a subdirectory name.

Beneath the directory boxes is the **File Type** button section, which has 12 definable buttons. Click on the one that has the caption \*.exe. The **Directory total** file list (middle top of the screen) will show the number of .exe files in the current directory. Click on the \*.\* button and see how many files there are in total.

The date that WinSince will use while searching is the **Find Since** date, shown on the middle left of the screen. Right now it will show today's date and the word **Today** to the right. Under the Find Since date are the VCR-like controls to change the date. Click on the **Day** button to move back a day to Yesterday. Press the **Today** button to return to Today's date. This is fun!

The big button with the colorful icon in the middle of the screen will say **Get Files** because you have changed the type of files to look for. Click on the **Get Files** button. WinSince will fill the **Files Changed** list box in the top left of the screen with any files changed today (because the **File Type** is \*.\* and the **Find Since** date is Today). The big button will change to **Have Files**. If the **Files Changed** list box is empty then no files were changed in this directory today.

Click on the **Clear Date** button: the date box will now say **No Since Date**, which tells WinSince that it should not worry about the file creation date when searching for files. Click on the **Get Files** button. This time there will likely be files in the top left list box (unless your directory is empty, in which case you need to double click your way to a busier directory) and it will have a title that begins with **No date selected**.

The file details shown are: the **name** of the file, its **creation date** (in MM-DD-YYYY HH:MM:SS format), its **size** in bytes, any **attributes** (such as **a** for **archive**, **r** for **readonly**, **h** for **hidden**), and the **full path** of the file.

Click on any one of the files. It will show in reverse video. Click on the **Dir** button found at the bottom of the screen. The **Dir** button is one of the 10 definable Action keys. You will see a DOS box appear and the DOS Dir command will be run on the file you selected. After the command is completed, you will see a **Press a key when ready...** request in the DOS box; this pause is built into the **Dir** Action definition, which you will see soon. Press return to

complete the Action.

Next, look at the section above the Action buttons on the left. This section lets you choose whether you will search for files in the **selected directory**, down into **subdirectories**, or across **entire drives**.

Next to the **Search entire drives** radio button is a listing of the drives that are available to you, such as **a: b: c:**. Click on the box to the left of your hard drive's letter, then click on the **Free Bytes** button on the lower right of the screen. In the box below you will see the number of bytes free on this disk and the percent free. You can select multiple drives and click on the **Free Bytes** button to give you a total. This can be very handy for checking total disk space available.

The **Set Type** button is found on the right beneath the **File Type** buttons. Click on the **Set Type** button. A small form will overlay the File Type buttons. Click on one or more of the small buttons, and watch the button's file type change to the current **File Type to Set** (\*.\*). This is fun! If you make a mistake then press the **Reset** button to restore the values. Pressing the **Cancel** button will exit the button-setting form without changes; pressing the **OK** button will change the values on the main WinSince screen. Changed **File Type** buttons can be saved from the **File** menu or when you **Exit** the program (bottom right of main WinSince screen).

#### The Edit Screen

The last major section to examine is the **Edit** menu item. Click on the **Edit** item along the top of the main WinSince screen. The **Define Action Keys for WinSince** editing form will appear.

There are two areas in the Edit screen. At the top is a list of **summarized Actions** and at the bottom is the actual editing area. Click on the **Action 2 Dir** item in the top section. It will change to reverse video, and the lower editing area will change to reflect the components of this Action.

For the **Dir** command you will see that the **Action to Do** is **dir** %**p\%f**. The %p refers to the path and the %f refers to the file name. When the action is actually run on a selected file WinSince will replace the %p and %f placeholders to yield a real directory command, such as **dir c:\windows\win.ini** (path=%p=c:\windows and file=%f=win.ini).

Notice that the **Windows or Dos** check box is empty because the **Dir** command is a DOS command, not a Windows program. When you start defining your own Actions, they can be DOS commands and programs, or Windows programs.

By setting the various fields you can modify the selected Action to do just about anything. A more thorough explanation of Action editing can be found in the **Editing and Using Action Buttons** help section.

Click on the **Exit** button in the Edit screen. This will return you to the main WinSince screen.